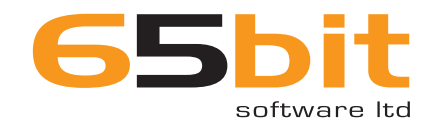

# EASYHISTORY FOR ADOBE**®** INDESIGN**®**

# USER GUIDE

#### Thank you!

Thank you for downloading this plug-in from 65bit Software! We aim to deliver best-in-class solutions for Adobe InDesign, so if you have any questions or suggestions on how we can improve please don't hesitate to contact us at: support@65bit.com.

# What is EasyHistory?

EasyHistory provides a history panel in InDesign - using it, you can view all available undo and redo steps. By double clicking in the panel, you can go back (undo) or forward (redo) to a step in the document's history.

Every time a document is saved, or when you hit the snapshot button, a thumbnail of the current spread is also created in the panel - double click it to take the document to the state shown by the preview.

#### Installation

This plug-in is provided without an installer, so to install the plug-in:

- Quit InDesign if it is already running
- Copy the enclosed plug-in file to your InDesign 'Plugins' folder. The typical location of your Plug-ins folder is shown below:

*CS4*

| Macintosh | Applications: Adobe In Design CS4: Plug-ins        |
|-----------|----------------------------------------------------|
| Windows   | C:\Program Files\Adobe\Adobe InDesign CS4\Plug-ins |
| CS5       |                                                    |
| Macintosh | Applications: Adobe In Design CS5: Plug-ins        |
| Windows   | C:\Program Files\Adobe\Adobe InDesign CS5\Pluq-ins |

The plug-in can either be copied into the root of the Plug-ins folder, or you can create a sub-folder for the plug-in.

#### Trial Version

Your EasyHistory plug-in will run in demo mode until a valid registration code is entered for a maximum of 15 minutes.

Thank you for taking time to evaluate EasyHistory – if you have any questions or would like further information, please visit our website at www.65bit.com.

## Purchasing EasyHistory

To purchase the plug-in, simply visit our web site or use the 'Activate' menu on the panel. Following purchase, you will be supplied with a serial number that needs to be entered in order to activate the Plug-in. Once registered, all limitations of the demo version will be removed.

# Showing and Hiding the Panel

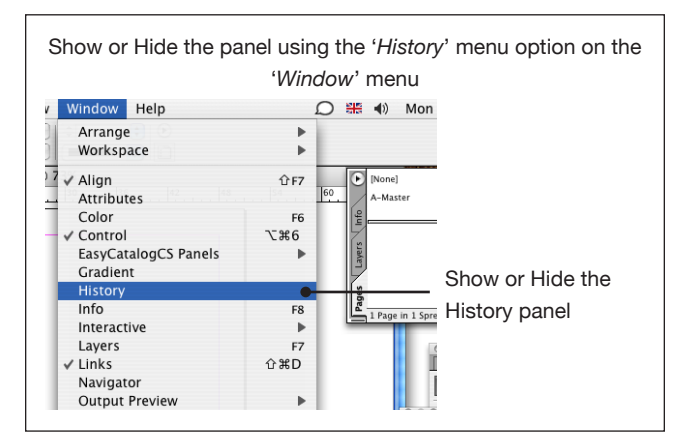

## Using the Panel

Double-click on a step -- including snapshots -- to take the document back or forward to that point in time. All intermediate steps will be undone/redone.

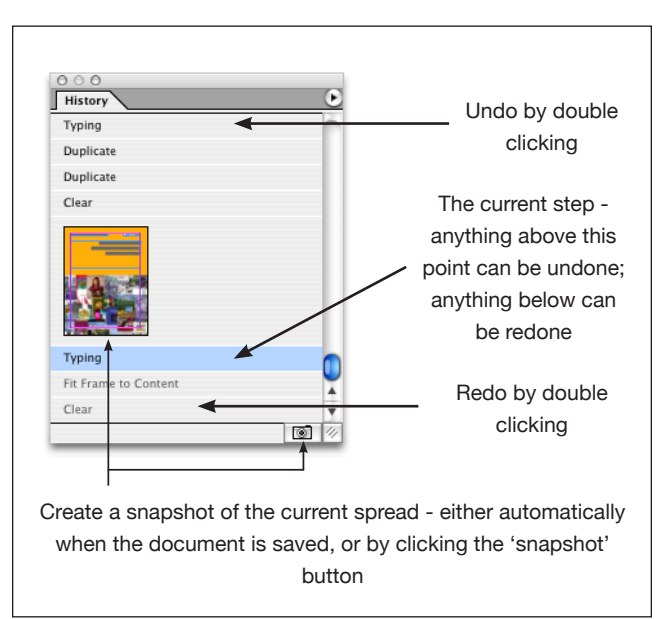

#### **Snapshots**

Thumbnail previews of the current spread can be automatically generated when the document is saved. These previews will appear in the list in the same manner as other undo/redo steps. The automatic generation of snapshots can be disabled using the 'Options...' menu option (see below).

Snapshots can also be taken of the current spread using the snapshot icon at the bottom of the panel, or by using the 'New Snapshot' menu option on the History panel.

Snapshots can be removed from the list by using the 'Delete Snapshots' menu option, or hidden using the panel preferences.

#### **Preferences**

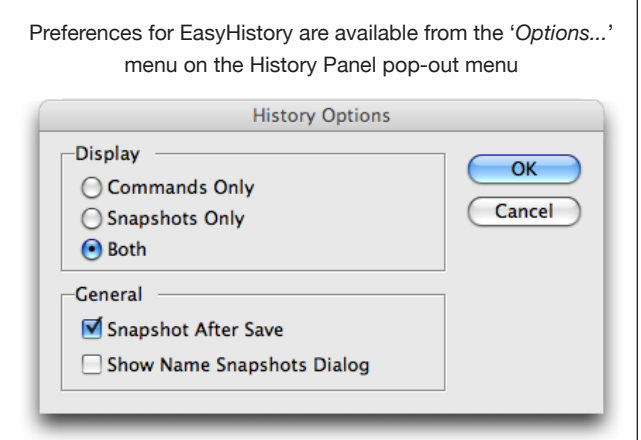

#### **Display**

*Commands Only*

Only show commands in the list. Snapshots will be hidden - they are not deleted, and can be shown again using either of the other two 'Display' options. To delete snapshots completely, use the 'Delete Snapshots' menu option.

#### *Snapshots Only*

Only show snapshot thumbnail previews in the list. Commands can be shown again using either of the other two 'Display' options.

*Both*

Show both commands and thumbnail previews in the History panel.

#### **General**

#### *Snapshot After Save*

When checked, previews of the current spread will be generated automatically and displayed in the History panel when the document is saved.

#### *Show Name Snapshots Dialog*

A dialog will be displayed when the 'Snapshot' button is pressed on the panel to enable the snapshot to be named. This name will be displayed alongside the snapshot in the panel, and can be used to mark a point in the document that you would later like to return to.

# About 65bit Software

65bit Software Limited was founded in 2003 and specializes in the development of high quality Plug-ins for Adobe InDesign and InCopy.

We believe that the growing processing power of today's desktop computers is allowing the development of a new breed of tools, offering levels of integration, power and ease of use previously only seen in high end publishing systems.

At 65bit we are committed to providing best of breed solutions for the database publishing, catalog, newspaper and magazine markets.

In addition to developing InDesign Plug-ins, we offer custom development services and can help you to design and implement an InDesign or InCopy-based solution. You can learn more about our services or submit a request for more information by sending an email to sales@65bit.com

DAM/System Vendors - Any of our products can be included and branded as part of your solution. Please contact sales@65bit. com for more information.

## Contact Details

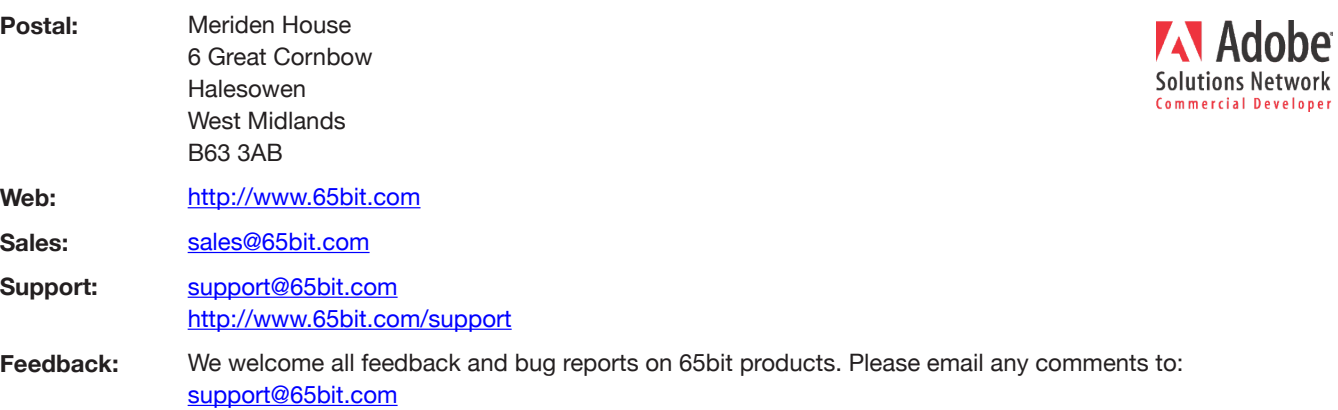

**© Copyright 2005 - 2010 65bit Software Limited**. All Rights reserved. Reproduction or copying prohibited.

Adobe and InDesign are either trademarks or registered trademarks of Adobe Systems Incorporated in the United States and/or other countries.

All other trademarks and copyrights are the property of their respective owners.

**©2003 - 2010 65bit Software Ltd. All rights reserved. Visit us at www.65bit.com**